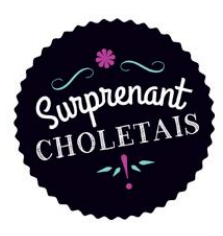

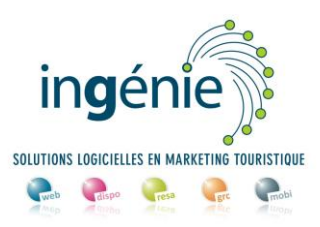

# **TUTO ACCES ESPACE PRO** Commerces

## **Sommaire**

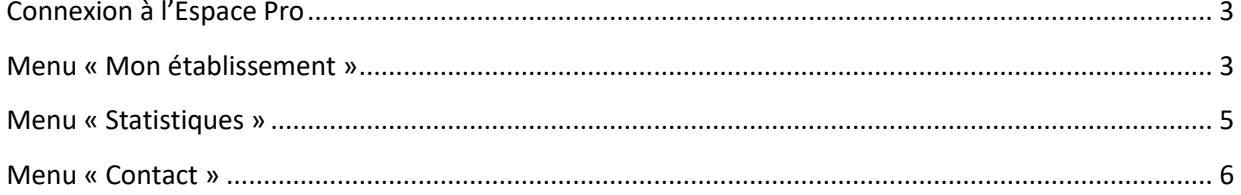

### <span id="page-2-0"></span>**Connexion à l'Espace Pro**

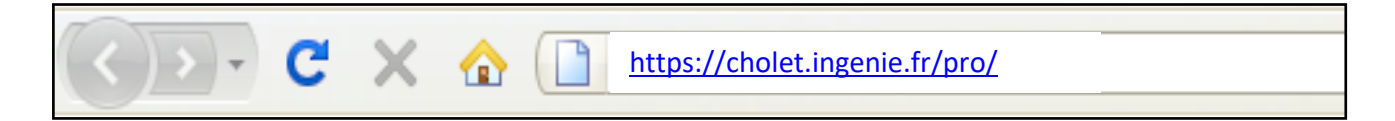

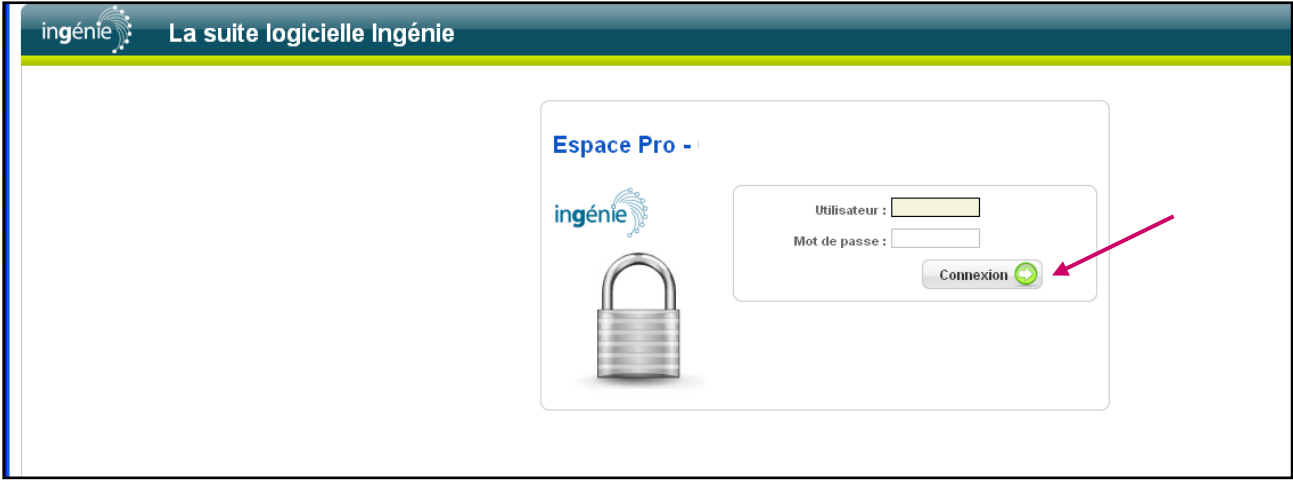

Saisissez l'identifiant (Utilisateur) et le mot de passe qui vous ont été communiqués par mail et cliquez sur le bouton « connexion ».

#### <span id="page-2-1"></span>**Menu « Mon établissement »**

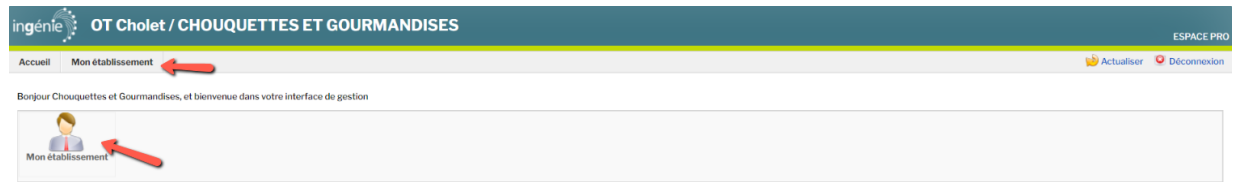

Pour accéder aux fonctions, vous pouvez cliquer soit sur les icônes (raccourcis), soit sur les menus.

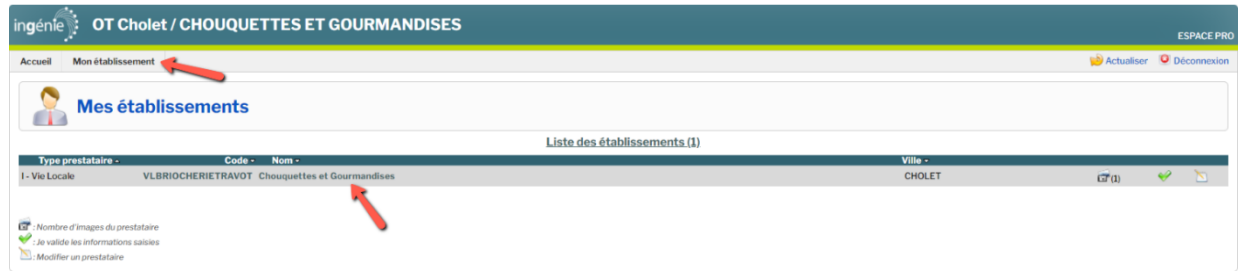

En cliquant sur « Mon établissement », puis sur la ligne du nom de votre établissement, vous pouvez consulter et modifier les informations qui le présentent.

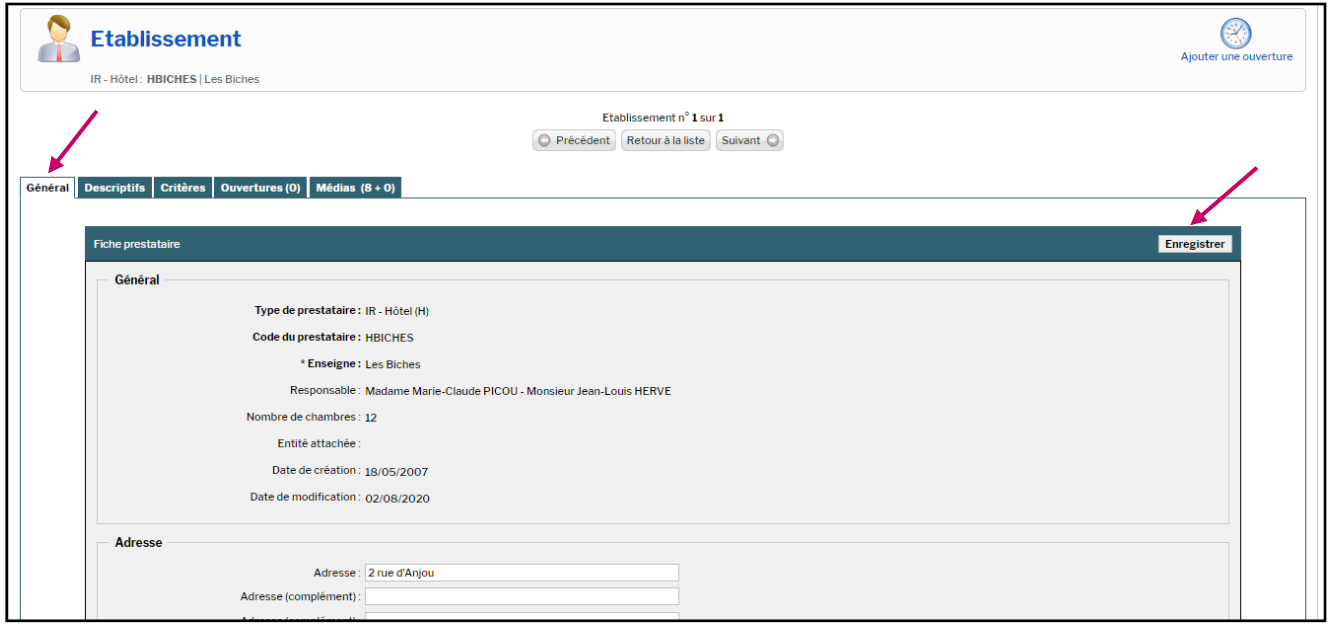

L'onglet « Général » affiche vos coordonnées. Vous pouvez ici modifier votre mot de passe. Pensez à cliquer sur le bouton « enregistrer » si vous effectuez un changement.

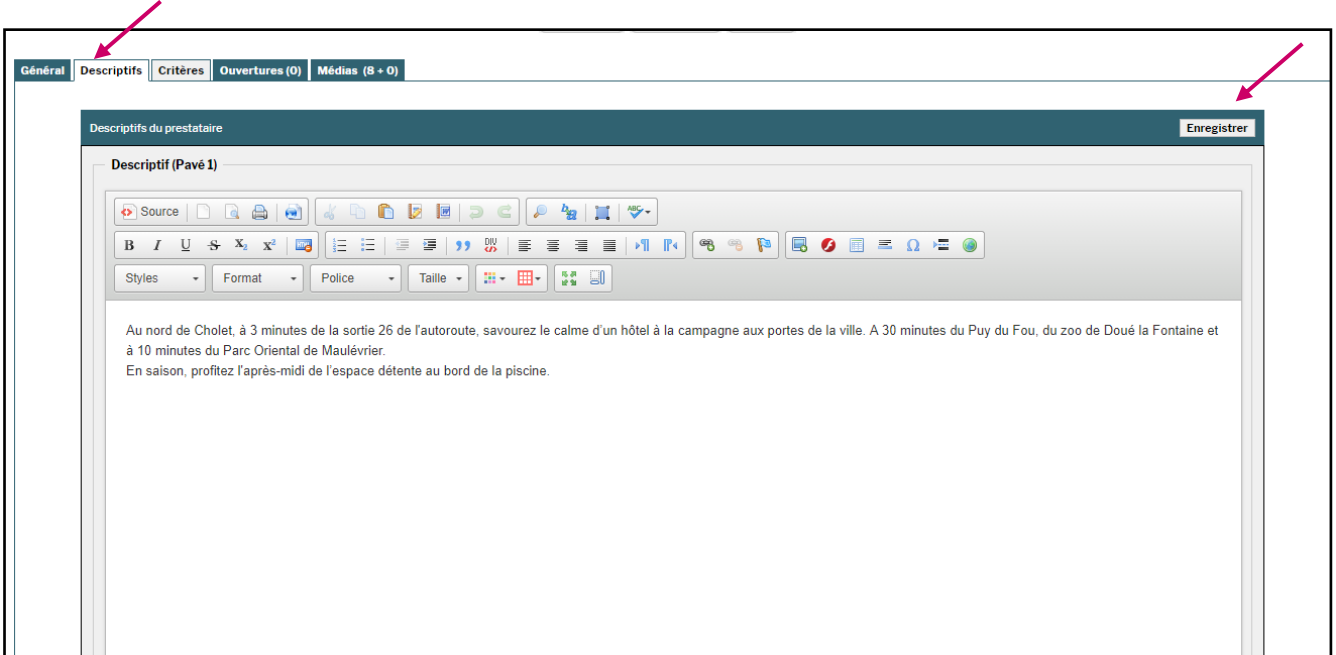

L'onglet « Descriptif » affiche le texte qui remonte sur le site Internet de l'Office de Tourisme du Choletais. Vous pouvez le modifier puis cliquer sur le bouton « enregistrer ».

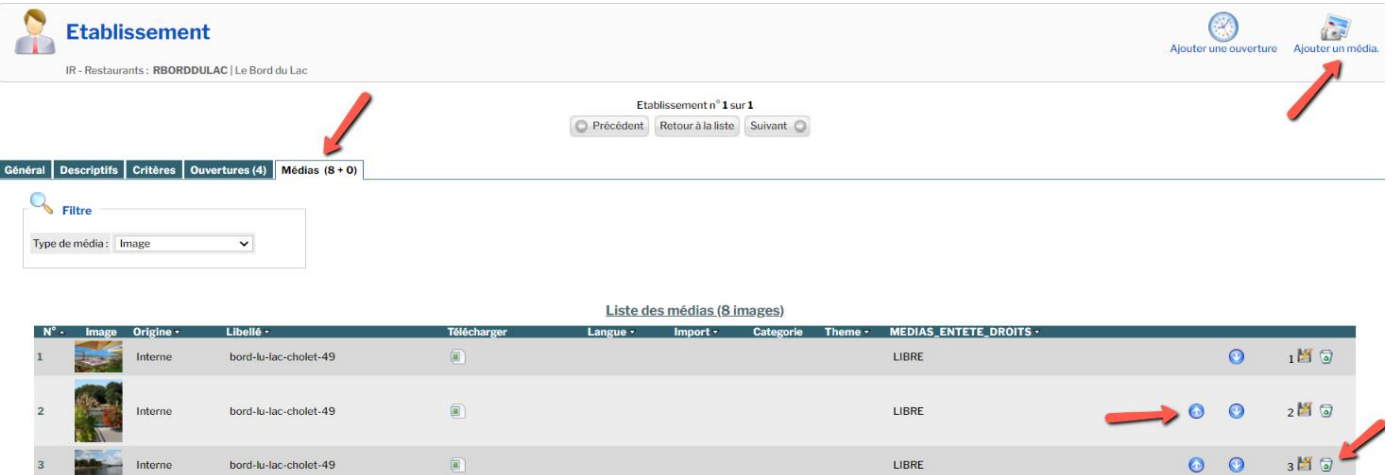

Cliquez sur l'onglet « médias » pour visualiser les photos de votre établissement.

Vous pouvez les supprimer en cliquant sur l'icône » poubelle » et/ou modifier l'ordre de leur apparition en cliquant sur les flèches qui montent ou qui descendent. Il vous est possible d'ajouter une photo en cliquant sur « Ajouter un média ». En cliquant sur le nom de la photo, vous pourrez noter le crédit photo. Pensez à cliquer sur le bouton « enregistrer ».

#### **Menu « Statistiques »**

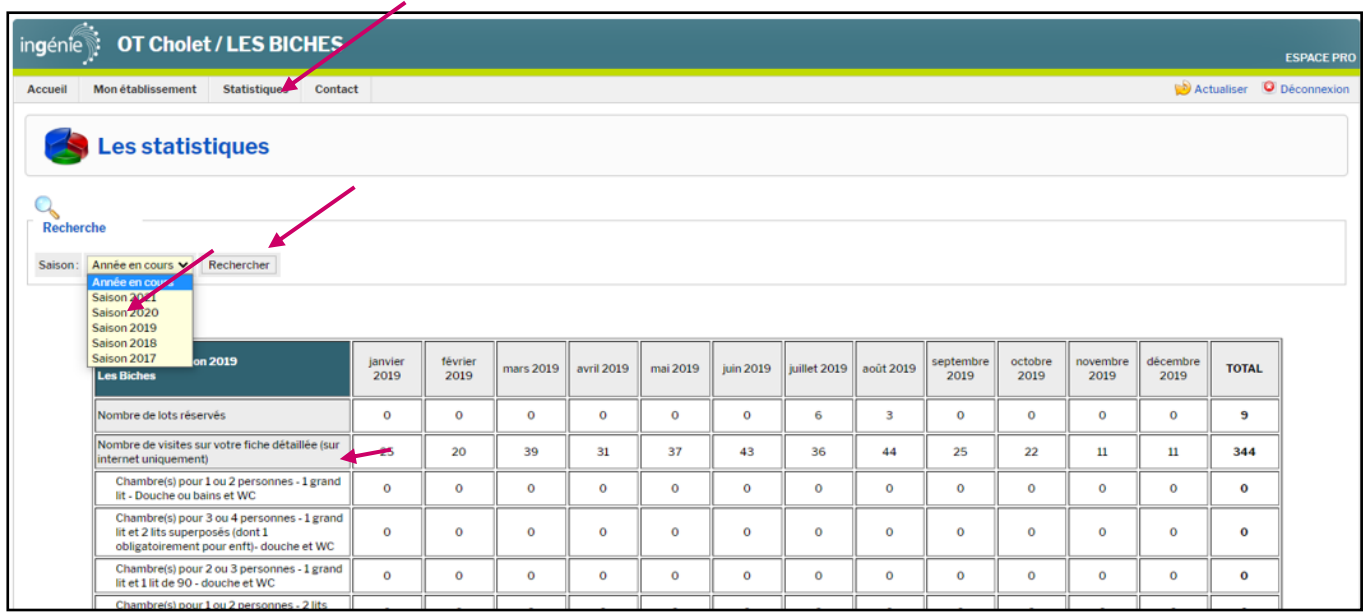

Le menu « Les Statistiques » vous permet de visualiser le nombre de visites de votre page sur [www.ot-cholet.fr.](http://www.ot-cholet.fr/) Vous avez aussi la possibilité de les comparer aux années précédentes en changeant les années dans la liste déroulante et en cliquant ensuite sur rechercher.

#### <span id="page-5-0"></span>**Menu « Contact »**

 $\overline{\phantom{a}}$ 

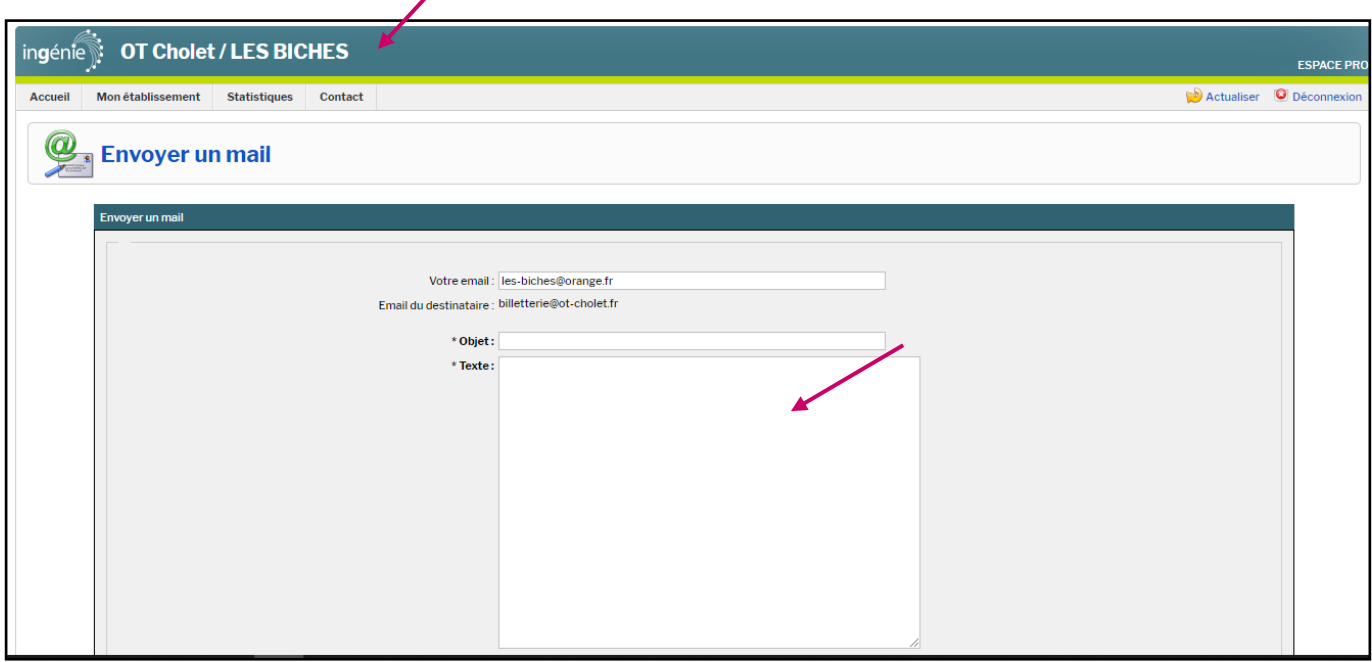

Vous avez la possibilité de nous envoyer un message directement par le biais de votre espace pro.

Pour cela cliquez sur l'onglet « contact ». Rédigez votre message et cliquez sur « envoyer » en bas à droite du formulaire.